# **hp** L a s erJet 3300mfp

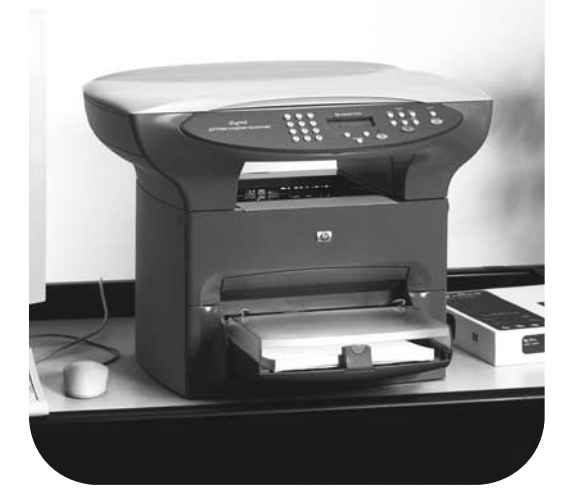

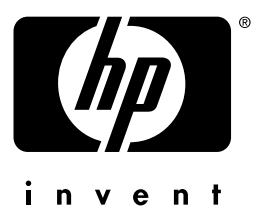

# démar rage

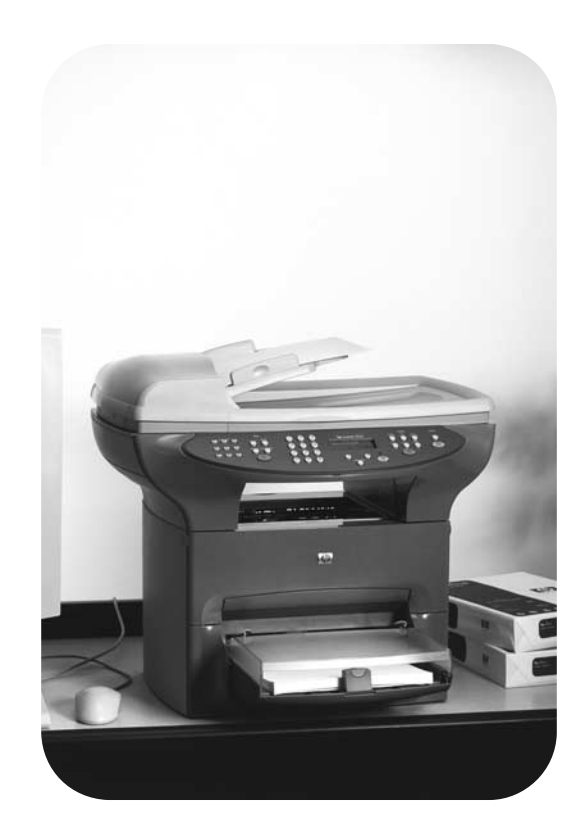

# hp LaserJet série 3300mfp

# **guide de mise en marche**

#### **Informations sur le copyright**

Copyright © 2002, Hewlett-Packard Company

Tous droits réservés. Il est interdit de reproduire, adapter ou traduire ce manuel sans autorisation expresse par écrit, sauf dans les cas permis par les lois régissant les droits d'auteur.

Numéro de référence : C9124-90956 Première édition : Janvier 2002

#### **Réglementation de la FCC**

Les tests effectués sur cet équipement ont déterminé qu'il est conforme aux prescriptions des unités numériques de classe B, telles que spécifiées à l'article 15 des normes de la FCC (Commission fédérale des communications). Ces limites sont destinées à assurer une protection suffisante contre les interférences produites dans une installation résidentielle. Cet équipement produit, utilise et peut émettre de l'énergie sous forme de fréquences radio. Si ce matériel n'est pas installé et utilisé conformément aux instructions, il peut causer des interférences nuisibles aux communications radio. Cependant, l'absence d'interférences ne peut pas être garantie dans une installation particulière. Si ce matériel provoque des interférences qui perturbent la réception radio ou télévisée, ce qui peut être vérifié en mettant le matériel sous et hors tension, nous encourageons l'utilisateur à y remédier en appliquant l'une des mesures suivantes :

Réorientez ou déplacez l'antenne de réception.

Augmentez la distance séparant l'équipement du récepteur.

Connectez l'équipement à une prise située sur un circuit différent de celui sur lequel se trouve le récepteur.

Consultez votre revendeur ou un technicien radio/télévision expérimenté.

Toute modification apportée au produit sans le consentement de HP peut se traduire par la révocation du droit d'exploitation de l'équipement dont jouit l'utilisateur.

Un câble d'interface blindé est requis afin de satisfaire aux stipulations de l'article 15 des règlements de la FCC sur les appareils de classe B.

Pour de plus amples informations sur les règlements, reportez-vous au guide d'utilisation électronique du produit HP LaserJet 3300.

#### **Garantie**

Les informations contenues dans ce document sont sujettes à modification sans préavis.

Hewlett-Packard ne fournit aucune garantie relative à ces informations.

HEWLETT-PACKARD EXCLUT SPECIFIQUEMENT TOUTE GARANTIE IMPLICITE DE COMMERCIALISATION ET D'ADAPTATION A UN USAGE PARTICULIER.

Hewlett-Packard ne pourra en aucun cas être tenu responsable des dommages directs, indirects, fortuits, consécutifs ou autres pouvant résulter de la mise à disposition ou de l'usage de ces informations.

#### **Marques commerciales et déposées**

Microsoft®, Windows® et Windows NT® sont des marques déposées aux Etats-Unis de Microsoft Corporation.

Tous les autres produits mentionnés dans ce document peuvent être des marques commerciales de leur détenteur respectif.

# **Sommaire**

## **[1 Introduction](#page-6-0)**

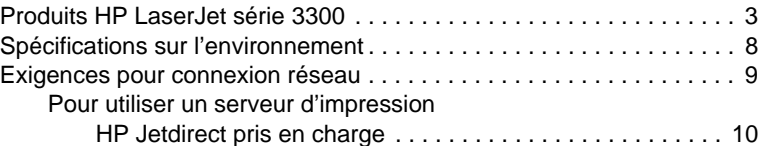

## **[2 Installation du produit](#page-14-0)**

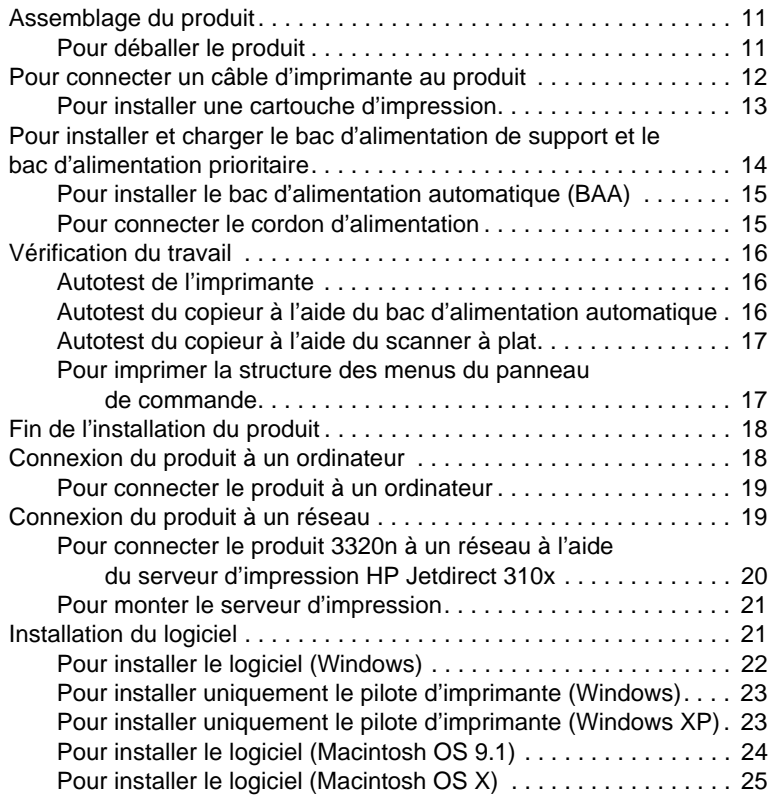

# **[3 Dépannage](#page-30-0)**

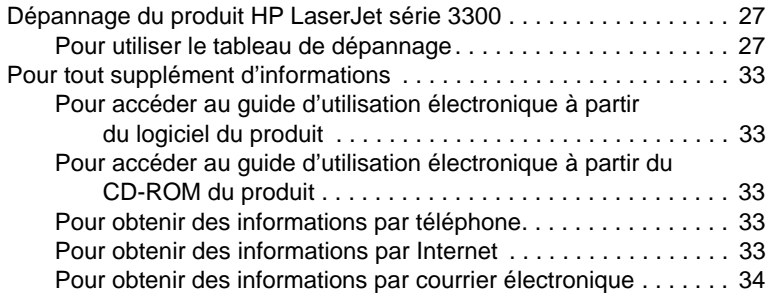

# <span id="page-6-0"></span>**Introduction**

Vous venez d'acquérir le produit HP LaserJet série 3300, un puissant outil bureautique qui comprend les fonctionnalités d'une gamme complète d'équipement de bureau. Vous pouvez utiliser le produit pour l'impression, la copie, la numérisation couleur, la numérisation vers le Web et la numérisation vers un courrier électronique.

Utilisez ce guide pour vous aider à réaliser les tâches suivantes :

- Prendre connaissance du produit
- Assembler le matériel du produit
- Connecter le produit à un ordinateur ou un réseau
- Installer le logiciel du produit

# <span id="page-6-1"></span>**Produits HP LaserJet série 3300**

Les produits HP LaserJet série 3300 impriment et copient jusqu'à 15 pages par minute (ppm) et comportent en standard les fonctions suivantes :

- Copieur/scanner à plat
- 32 Mo de mémoire vive (RAM)
- Logement pour module de mémoire à deux rangées de connexions (barrettes DIMM) pour l'ajout de polices et de mémoire
- Port USB 1.1 et port parallèle IEEE 1284-B

Le tableau suivant présente les différents modèles disponibles, ainsi que le contenu du carton et les fonctions supplémentaires de chaque modèle.

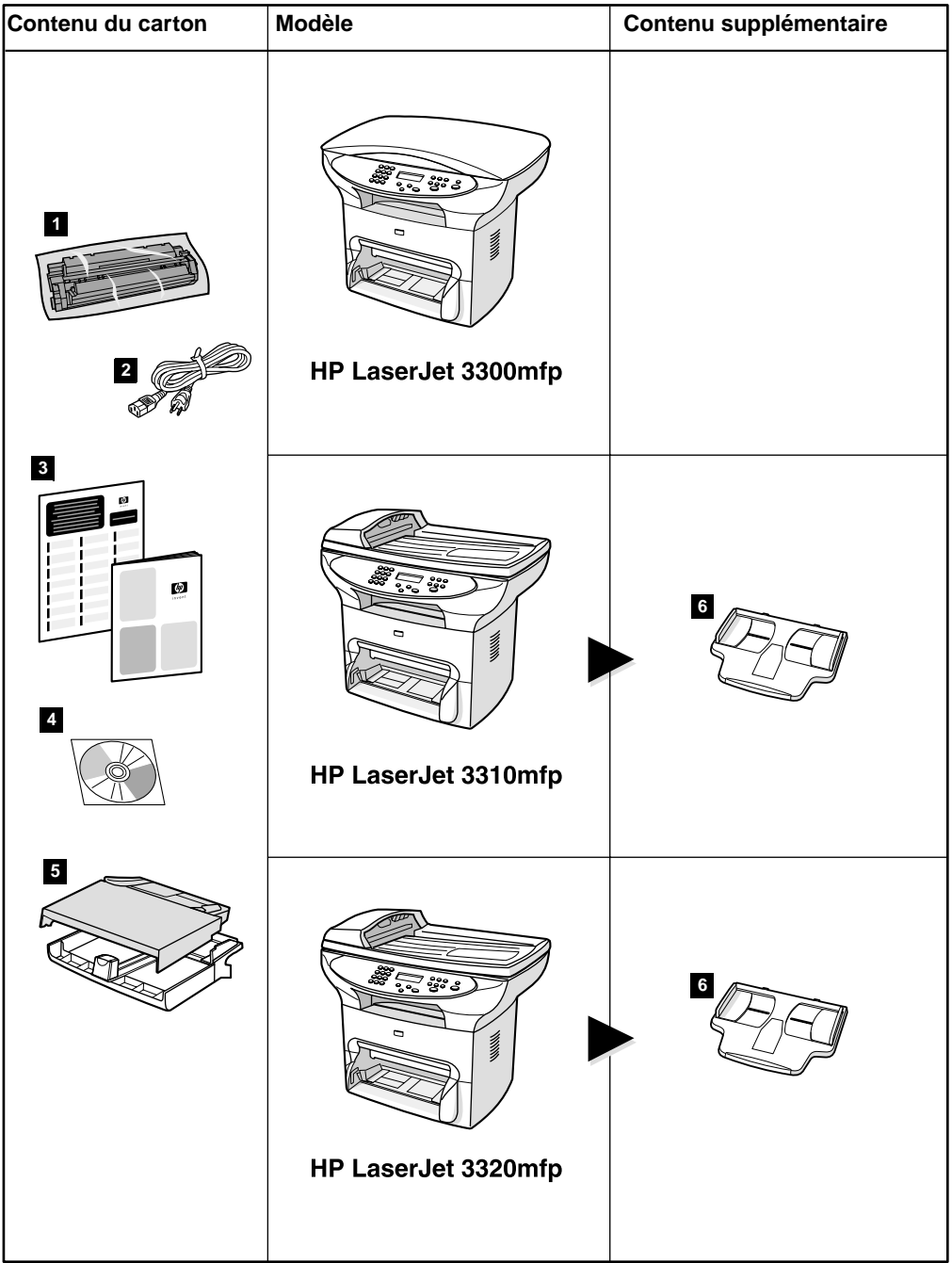

#### **Description**

Le produit **HP LaserJet 3300mfp** est livré en standard avec un copieur/scanner à plat, 32 Mo de mémoire RAM, un logement pour module DIMM pour l'ajout de polices et de mémoire, un port USB 1.1 et un port parallèle IEEE 1284-B.

**Contenu du carton :** 1) cartouche d'impression ; 2) cordon d'alimentation ; 3) guide de mise en marche et brochure d'assistance ; 4) CD-ROM contenant le logiciel du produit et le guide d'utilisation électronique ; 5) bac d'alimentation de support de 250 feuilles et bac d'alimentation prioritaire.

**Remarque :** L'unique différence entre le produit **HP LaserJet 3300se mfp** et le produit HP LaserJet 3300 est l'inclusion de logiciels spécialisés. Ce produit est uniquement disponible aux Etats-Unis.

Le produit **HP LaserJet 3310mfp** est livré en standard avec un copieur/scanner à plat, 32 Mo de mémoire RAM, un logement pour module DIMM pour l'ajout de polices et de mémoire, un port USB 1.1 et un port parallèle IEEE 1284-B. Son panneau de commande ne comporte pas de boutons pour la numérisation. Les fonctions de numérisation sont accessibles via le logiciel du produit lorsque ce dernier est connecté à un ordinateur. Le produit est également fourni avec un bac d'alimentation automatique (BAA) de 50 pages.

**Contenu du carton :** 1) cartouche d'impression ; 2) cordon d'alimentation ; 3) guide de mise en marche et brochure d'assistance ; 4) CD-ROM contenant le logiciel du produit et le guide d'utilisation électronique ; 5) bac d'alimentation de support de 250 feuilles et bac d'alimentation prioritaire ; 6) bac d'alimentation automatique.

Le produit **HP LaserJet 3320mfp** est livré en standard avec un copieur/scanner à plat, 32 Mo de mémoire RAM, un logement pour module DIMM pour l'ajout de polices et de mémoire, un port USB 1.1 et un port parallèle IEEE 1284-B. Son panneau de commande comporte des boutons pour la numérisation et est fourni avec un bac d'alimentation automatique (BAA) de 50 pages.

**Contenu du carton :** 1) cartouche d'impression ; 2) cordon d'alimentation ; 3) guide de mise en marche et brochure d'assistance ; 4) CD-ROM contenant le logiciel du produit et le guide d'utilisation électronique ; 5) bac d'alimentation de support de 250 feuilles et bac d'alimentation prioritaire ; 6) bac d'alimentation automatique.

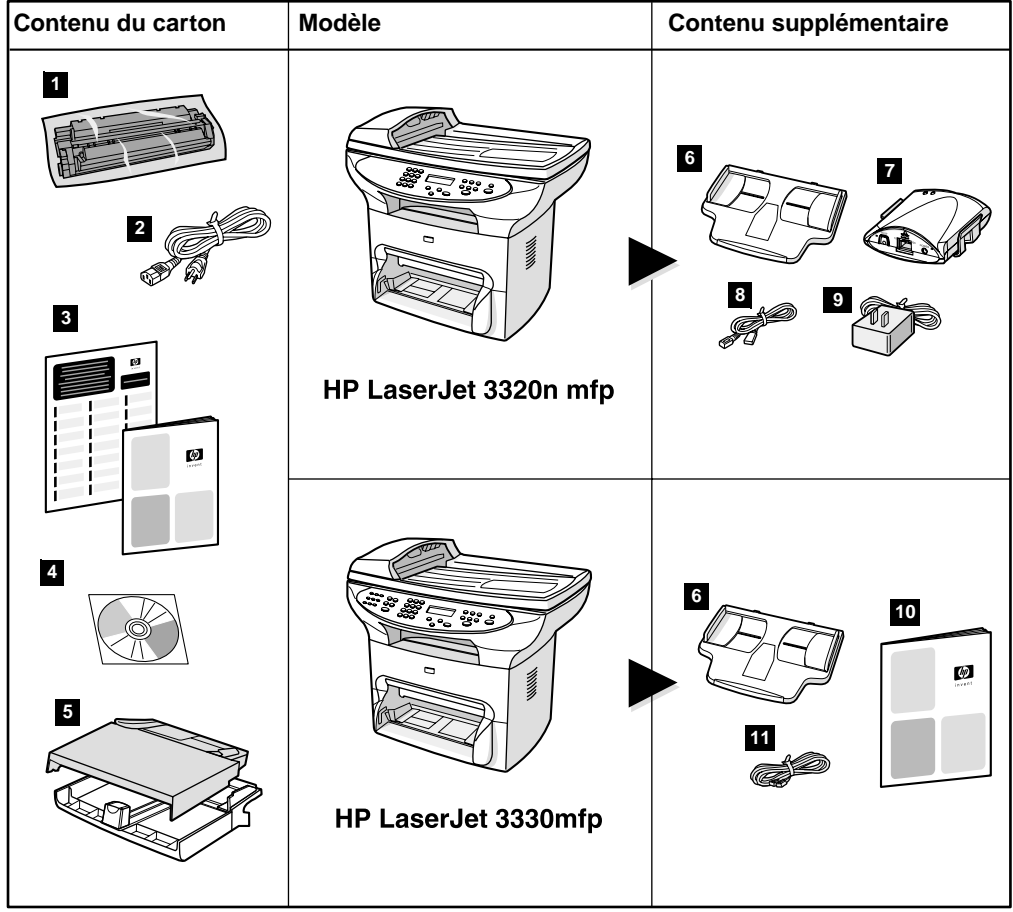

#### **Description**

Le produit **HP LaserJet 3320n mfp** est livré en standard avec un copieur/scanner à plat, 32 Mo de mémoire RAM, un logement pour module DIMM pour l'ajout de polices et de mémoire, un port USB 1.1, un port parallèle IEEE 1284-B et un bac d'alimentation automatique (BAA) de 50 pages. Il inclut un serveur d'impression HP Jetdirect 310x pour une connexion à un réseau 10Base-T ou 100Base-Tx (parfois appelé, respectivement, Ethernet et Fast Ethernet). Le serveur d'impression fournit des solutions de réseau pour la communication via les protocoles TCP/IP, IPX, Novell Netware et AppleTalk.

**Contenu du carton :** 1) cartouche d'impression ; 2) cordon d'alimentation ; 3) guide de mise en marche et brochure d'assistance ; 4) CD-ROM contenant le logiciel du produit, le logiciel du serveur d'impression et le guide d'utilisation électronique ; 5) bac d'alimentation de support de 250 feuilles et bac d'alimentation prioritaire ; 6) bac d'alimentation automatique ; 7) serveur d'impression HP Jetdirect 310x avec clip de montage ; 8) câble USB 1.1 ; 9) adaptateur d'alimentation pour serveur d'impression.

Le produit **HP LaserJet 3330mfp** est livré en standard avec un copieur/scanner à plat, 32 Mo de mémoire RAM, un logement pour module DIMM pour l'ajout de polices et de mémoire, un port USB 1.1, un port parallèle IEEE 1284-B et un bac d'alimentation automatique (BAA) de 50 pages. Le produit est également fourni avec des fonctions intégrales de télécopie et inclut un télécopieur V.34 doté de fonctions de numérotation rapide, d'interrogation de télécopieur à distance et de transmission différée.

**Contenu du carton :** 1) cartouche d'impression ; 2) cordon d'alimentation ; 3) guide de mise en marche et brochure d'assistance ; 4) CD-ROM contenant le logiciel du télécopieur et le guide d'utilisation électronique ; 5) bac d'alimentation de support de 250 feuilles et bac d'alimentation prioritaire ; 6) bac d'alimentation automatique ; 10) guide du télécopieur ; 11) cordon téléphonique.

**Remarque** Seul le produit HP LaserJet 3320n inclut un câble d'imprimante. Le raccordement du produit à un ordinateur peut être effectué à l'aide de tout câble USB 1.1 ou câble parallèle IEEE 1284-B. Les câbles peuvent être achetés via le site [http://www.buy.hp.com. P](http://www.buy.hp.com)our plus d'informations sur les accessoires HP, reportez-vous au guide d'utilisation électronique du produit.

# <span id="page-11-0"></span>**Spécifications sur l'environnement**

Installez le produit dans un emplacement satisfaisant aux exigences suivantes :

Placez le produit sur une surface plane et stable et en ne l'exposant pas directement à la lumière du soleil, à la poussière, aux flammes et aux vapeurs d'ammoniaque.

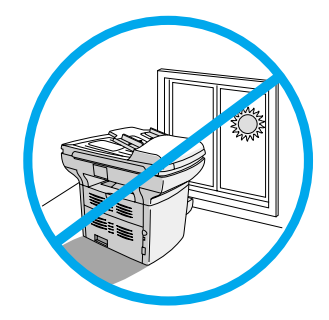

- Assurez-vous que l'environnement est bien aéré, non soumis à un changement rapide de température ou d'humidité, et dans les limites suivantes :
	- **Température :** 15 à 32,5 °C (59 à 90,5 °F)
	- **Humidité relative :** 10 % à 90 % d'humidité relative (sans condensation)
- Assurez-vous que l'espace autour du produit est suffisant pour accéder aux supports et pour fournir une ventilation appropriée. Le support alimenté via le chemin direct émergera derrière le produit.

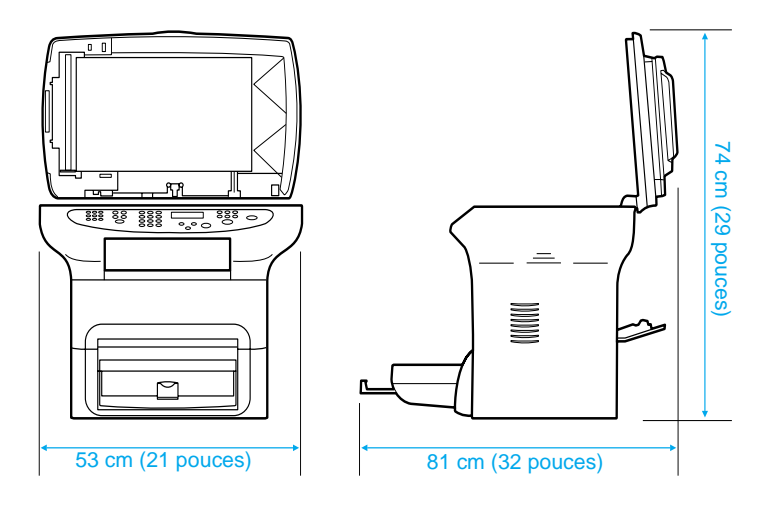

## <span id="page-12-1"></span><span id="page-12-0"></span>**Exigences pour connexion réseau**

Si vous avez acquis un appareil HP LaserJet 3320n et souhaitez le connecter à un réseau à l'aide du serveur d'impression HP Jetdirect 310x inclus avec le produit, suivez les instructions présentées dans ce guide.

Si vous avez acquis un appareil HP LaserJet série 3300 différent du produit HP LaserJet 3320n et souhaitez le connecter à un réseau à l'aide d'un serveur d'impression HP Jetdirect pris en charge, suivez la procédure décrite dans la rubrique « [Pour utiliser un serveur](#page-13-0)  [d'impression HP Jetdirect pris en charge](#page-13-0) », page 10.

Le choix du serveur d'impression dépend du type de connexion de réseau utilisé et du nombre de périphériques à connecter au serveur d'impression.

Les serveurs d'impression suivants sont pris en charge par les produits HP LaserJet série 3300 et sont disponibles auprès de votre revendeur HP ou via le site [http://www.buy.hp.com.](http://www.buy.hp.com)

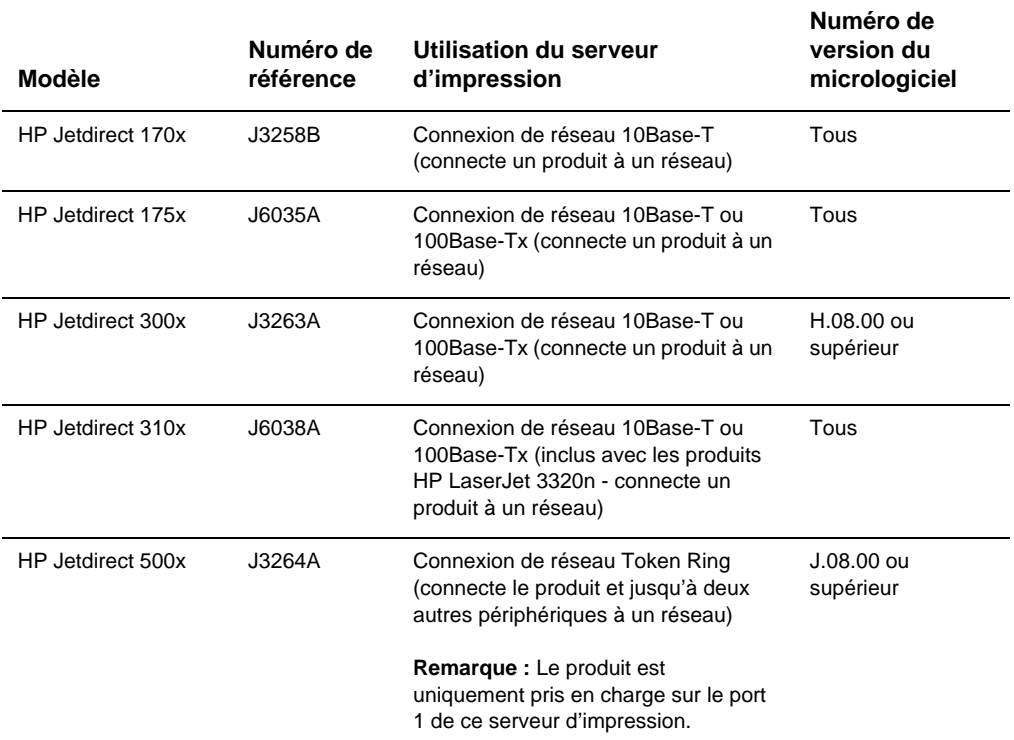

<span id="page-13-1"></span><span id="page-13-0"></span>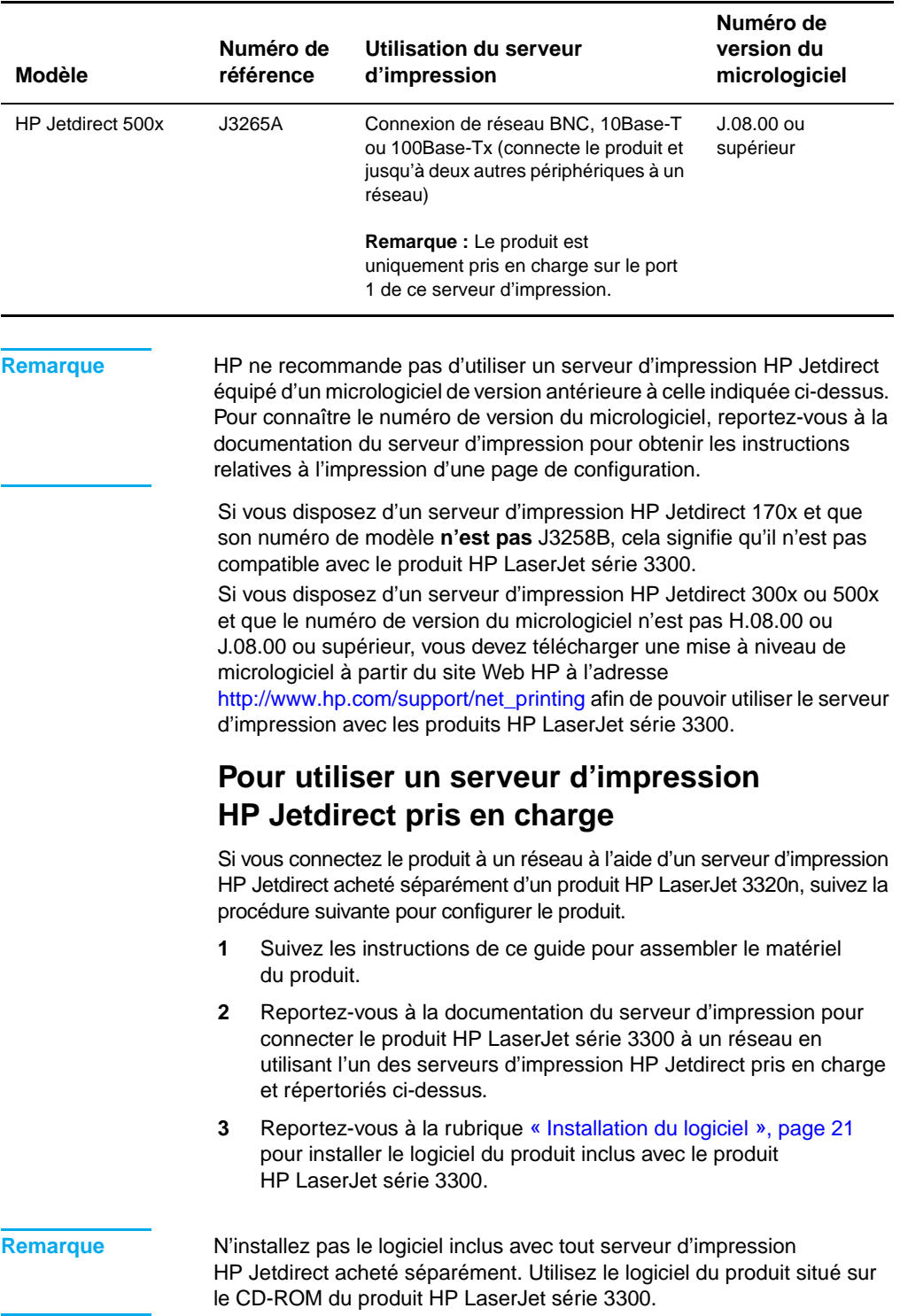

<span id="page-14-0"></span>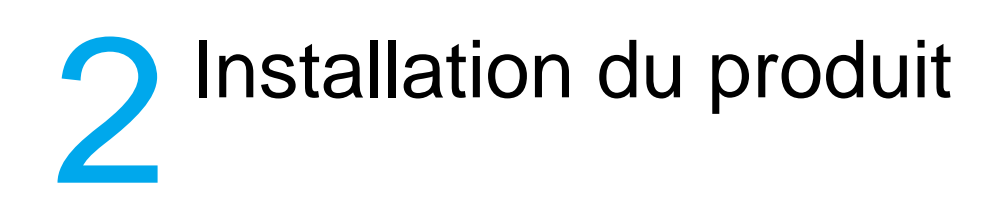

Suivez les procédures de ce chapitre pour assembler votre produit HP LaserJet série 3300, le connecter à un ordinateur ou un réseau, raccorder le cordon d'alimentation et installer le logiciel du produit.

# <span id="page-14-1"></span>**Assemblage du produit**

Cette section explique comment connecter le câble d'imprimante au produit, installer la cartouche d'impression, installer les bacs d'alimentation de support et le bac d'alimentation automatique (BAA), ainsi que raccorder le cordon d'alimentation du produit.

**Remarque** Seul le produit HP LaserJet 3320n inclut un câble d'imprimante. Le raccordement du produit à un ordinateur peut être effectué à l'aide de tout câble USB 1.1 ou câble parallèle IEEE 1284-B. Les câbles peuvent être achetés via le site [http://www.buy.hp.com. P](http://www.buy.hp.com)our plus d'informations sur les accessoires HP, reportez-vous au guide d'utilisation électronique du produit.

#### <span id="page-14-2"></span>**Pour déballer le produit**

Retirez le ruban adhésif d'emballage et le carton de l'unité avant de passer à l'installation du produit.

<span id="page-15-0"></span>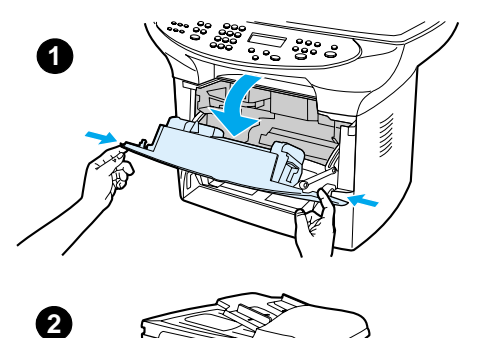

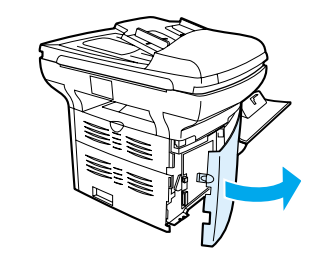

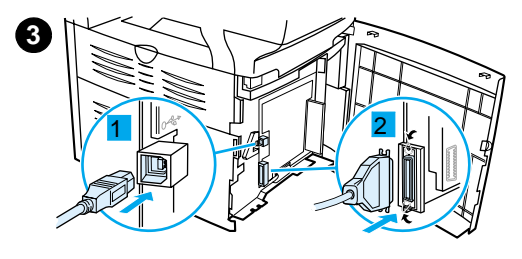

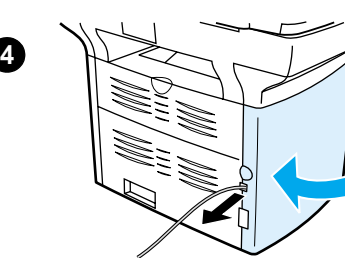

### **Pour connecter un c âble d 'imprimante au produit**

Pour connecter un c âble d 'imprimante au produit, proc édez comme suit :

#### **Remarque**

Si vous souhaitez utiliser le produit HP LaserJet 3300 comme copieur ou<br>télécopieur autonome (sans le raccorder à un ordinateur), omettez cette section et reportez-vous à la section « [Pour installer](#page-16-0)  [une cartouche d](#page-16-0) 'impression », page 13 .

#### **Remarque**

Windows 95 et Windows NT 4.0 ne prennent pas en charge les connexions à l 'imprimante par c âble USB. Les ordinateurs Macintosh ne prennent pas en charge les connexions par<br>câble parallèle.

- **<sup>1</sup>** Ouvrez la trappe d'accès aux cartouches d'impression en tirant sur ses côtés vers l'avant (voir l'illustration).
- **2** Ouvrez le panneau latéral gauche du produit en appuyant sur le loquet de dégagement.
- **3** Enfichez une extr émit é du c âble USB (1) ou parall èle (2) dans la prise appropri ée dans le panneau lat éral gauche (voir l 'illustration).
- **4** Enfilez le c âble au travers de l 'ouverture du panneau lat éral gauche (voir l 'illustration), puis fermez ce dernier.

#### **Remarque**

Si vous utilisez un c âble USB, faites passer celui-ci dans l 'encoche sup érieure situ ée dans le panneau lat éral gauche. Si vous utilisez un c âble parall èle, faites le passer dans l 'encoche inf érieure.

Une fois le c âble d 'imprimante connect é, conservez la trappe d 'acc ès aux cartouches d 'impression ouverte et passez à la section « [Pour installer une cartouche d'impression](#page-16-0) », page 13. Le raccordement du câble d'imprimante à l'ordinateur sera réalisé

ult érieurement dans la proc édure d 'installation.

<span id="page-16-0"></span>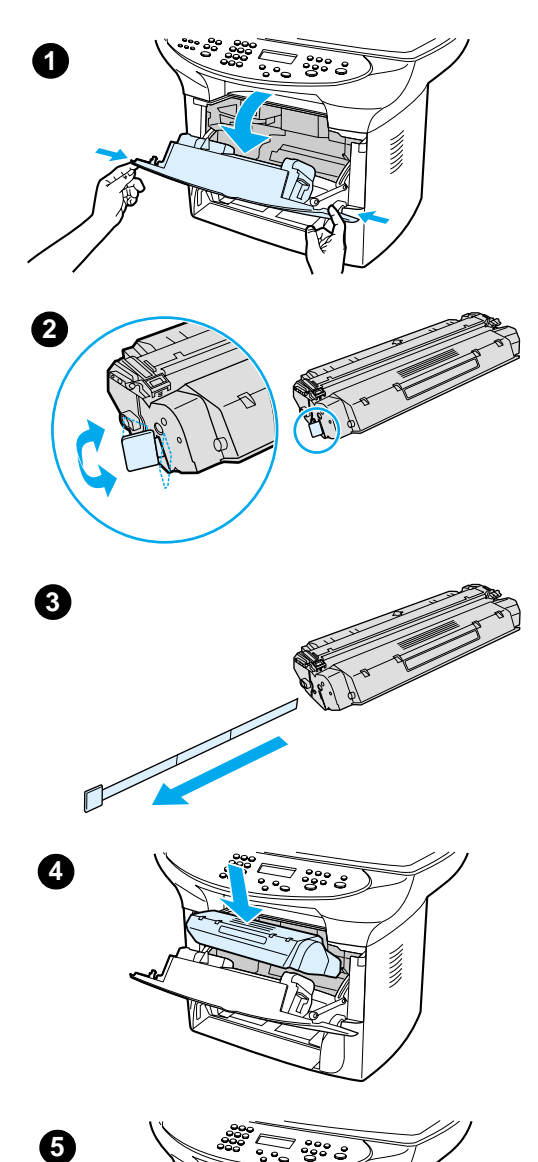

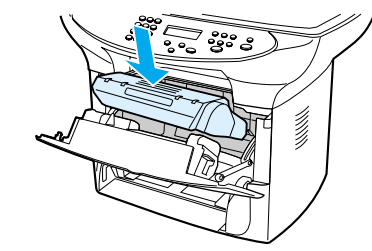

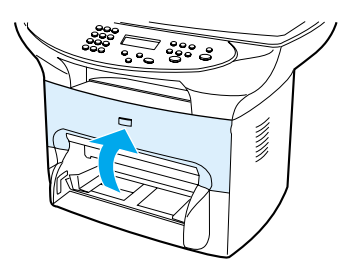

# <span id="page-16-1"></span>**Pour installer une cartouche d'impression**

Pour installer une cartouche d 'impression, proc édez comme suit :

#### **ATTENTION**

Pour éviter d 'endommager la cartouche d 'impression, ne l 'exposez pas à la lumi ère plus de quelques minutes.

- **1** Veillez à ce que la trappe d 'acc ès aux cartouches d 'impression soit ouverte.
- **2** Retirez la cartouche d 'impression de son emballage et rep érez la bande adh ésive de scellage à l 'extr émit é de la cartouche.
- **3** Pour retirer la bande adh ésive de scellage de la cartouche, saisissez la bande et tirez-la hors de la cartouche. Evitez de toucher l 'encre noire sur la bande.
- **4** Positionnez la cartouche d 'impression comme illustr é, en orientant les fl èches vers le produit.
- **5** Fermez la trappe d 'acc ès aux cartouches. La cartouche d 'impression se met en place une fois la trappe ferm ée.

#### **Remarque**

Si vous renversez de l 'encre sur vos v êtements ou un autre tissu, nettoyez l 'encre avec un chiffon sec. Nettoyez ensuite le vêtement avec de l'eau froide et faites-le sécher à l'air.

#### **ATTENTION**

L'eau chaude et la chaleur d 'un s èche-linge peuvent fixer l 'encre sur le v êtement.

Hewlett-Packard Company ne peut en aucun cas recommander l 'utilisation de cartouches d'impression d'une marque différente, qu'il s 'agisse de cartouches neuves ou reconditionn ées. Dans la mesure o ù il ne s 'agit pas de produits HP, HP n 'a aucun contr ôle sur la conception ou la qualit é de tels produits.

5

<span id="page-17-0"></span>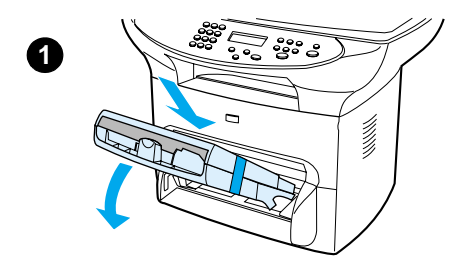

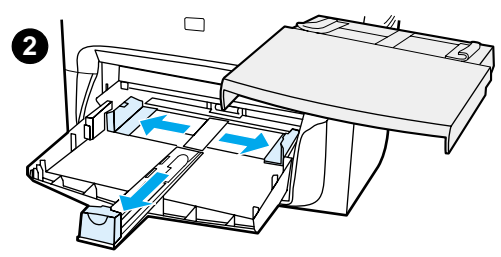

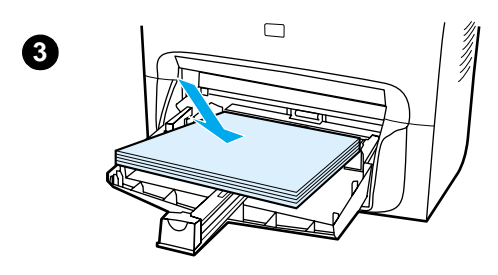

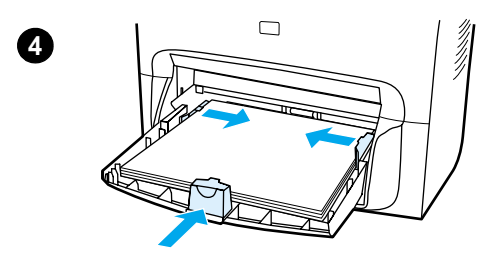

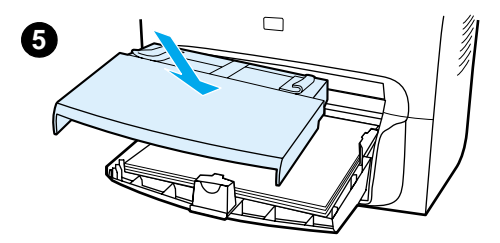

### <span id="page-17-1"></span>**Pour installer et charger le bac d'alimentation de support et le bac d'alimentation prioritaire**

Pour installer et charger le bac d'alimentation de support et le bac d'alimentation prioritaire, procédez comme suit :

- **1** Faites glisser les bacs en les faisant pivoter sur un angle jusqu'à ce qu'ils s'emboîtent parfaitement. Retirez la bande reliant les deux bacs.
- **2** Retirez le bac d'alimentation prioritaire. Sur le bac d'alimentation de support, faites glisser les guides vers l'extérieur et tirez la rallonge pour y recevoir le support.
- **3** Placez le support dans le bac d'alimentation.
- **4** Faites coulisser les guides pour les ajuster au support.
- **5** Installez le bac d'alimentation prioritaire au-dessus du bac d'alimentation de support.

#### **Remarque**

Si les guides ne sont pas suffisamment serrés, le support peut être incliné ou entraîner un bourrage de papier.

### <span id="page-18-0"></span>**Pour installer le bac d'alimentation automatique (BAA)**

Si le produit possède un bac d'alimentation automatique (BAA), procédez comme suit pour installer celui-ci :

- **1** Alignez les deux onglets du bac d'alimentation sur les deux rainures situées dans le couvercle du bac BAA.
- **2** Faites glisser le bac dans les rainures jusqu'à ce qu'il s'enclenche (voir l'illustration).

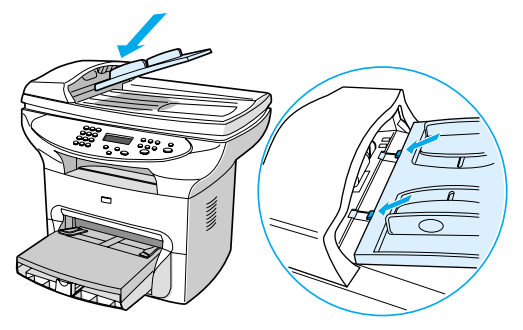

#### <span id="page-18-1"></span>**Pour connecter le cordon d'alimentation**

Pour connecter le produit à une source d'alimentation, procédez comme suit.

- **1** Si votre produit fonctionne sous 220 V, repérez l'interrupteur marche-arrêt à l'arrière du produit et assurez-vous que ce dernier est hors tension.
- **2** Connectez le cordon d'alimentation au produit, comme illustré (1).
- **3** Branchez l'autre extrémité du cordon d'alimentation directement sur une prise mise à la terre (2).

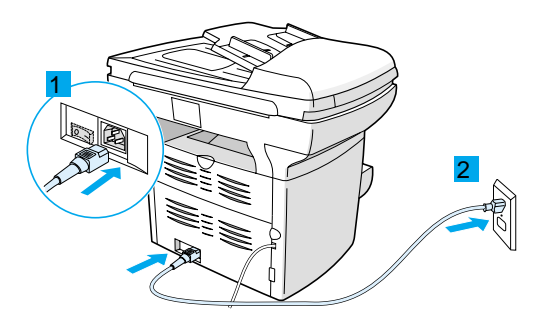

**4** Si votre produit fonctionne sous 220 V, mettez-le sous tension. Si votre produit fonctionne sous 110 V, il ne comporte pas d'interrupteur marche-arrêt. Il se met automatiquement sous tension lors de son branchement.

**Remarque** HP ne recommande pas d'utiliser une batterie de secours de type onduleur ou un dispositif de protection contre les surtensions avec ce produit. De tels périphériques peuvent provoquer des défauts d'impression.

# <span id="page-19-0"></span>**Vérification du travail**

A ce stade de la procédure d'installation, vérifiez votre travail en testant les fonctions d'impression et de copie du produit HP LaserJet 3300.

#### <span id="page-19-1"></span>**Autotest de l'imprimante**

Pour tester l'imprimante, procédez comme suit :

- **1** Sur le panneau de commande du produit, appuyez sur le bouton **entrée/menu**.
- **2** Utilisez les touches **<** et **>** pour sélectionner Rapports, puis appuyez sur **entrée/menu**.
- **3** Utilisez les touches **<** et **>** pour sélectionner Rapport config., puis appuyez sur **entrée/menu**.

La page de configuration qui s'imprime présente la configuration actuelle du produit et l'affichage du panneau de commande revient à Prêt. Si la page ne s'imprime pas correctement, reportez-vous à la section « [Dépannage](#page-30-3) », page 27.

#### <span id="page-19-2"></span>**Autotest du copieur à l'aide du bac d'alimentation automatique**

Utilisez la page de configuration que vous venez d'imprimer pour tester le copieur.

- **1** Ajustez les guides du bac d'alimentation automatique sur le format de la page de configuration.
- **2** Placez la page de configuration dans le bac BAA en l'introduisant par le haut, face imprimée vers le haut. Vérifiez que l'affichage du panneau de commande indique Document chargé.
- **3** Sur le panneau de commande du produit, appuyez sur **démarrer/copie**.

Le produit réalise une copie de la page de configuration et l'affichage du panneau de commande revient à Prêt. Si la copie de la page ne s'effectue pas correctement, reportez-vous à la section « [Dépannage](#page-30-3) », [page 27](#page-30-3).

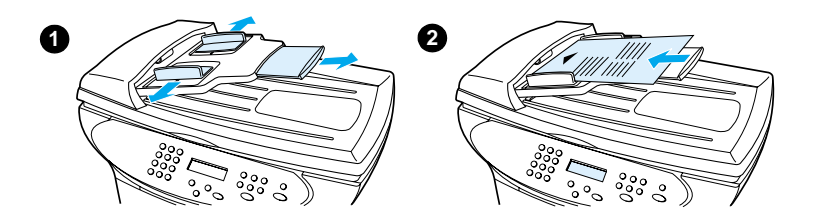

### <span id="page-20-0"></span>**Autotest du copieur à l'aide du scanner à plat**

Si le produit ne comporte pas de bac d'alimentation automatique, vous pouvez toutefois tester le copieur en plaçant la page de configuration sur la vitre du scanner à plat.

- **1** Placez la page de configuration, face vers le bas, sur la vitre du scanner à plat comme illustré.
- **2** Fermez doucement le capot.
- **3** Sur le panneau de commande du produit, appuyez sur **démarrer/copie**.

Le produit réalise une copie de la page de configuration et l'affichage du panneau de commande revient à Prêt. Si la copie de la page ne s'effectue pas correctement, reportez-vous à la section « [Dépannage](#page-30-3) », [page 27](#page-30-3).

**ATTENTION** Pour éviter d'endommager le produit, ne laissez pas le capot du scanner tomber sur la surface de la vitre du scanner. Fermez toujours le capot du scanner lorsque vous n'utilisez pas le produit.

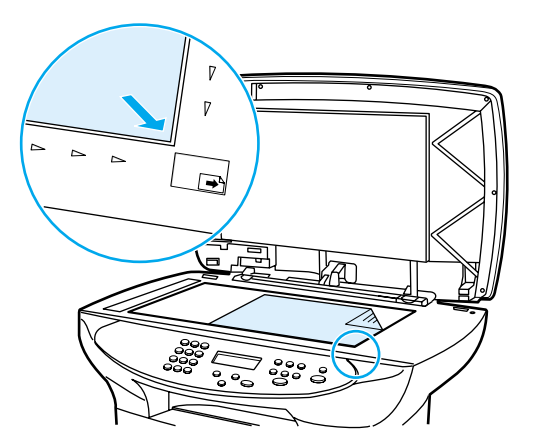

#### <span id="page-20-1"></span>**Pour imprimer la structure des menus du panneau de commande**

Outre l'impression d'une page de configuration, vous pouvez également tester le produit en imprimant une structure des menus qui présente toutes les options de menu du panneau de commande.

Pour imprimer la structure des menus du panneau de commande, procédez comme suit :

- **1** Sur le panneau de commande du produit, appuyez sur **entrée/menu**.
- **2** Utilisez les touches **<** et **>** pour sélectionner Rapports, puis appuyez sur **entrée/menu**.
- **3** Utilisez les touches **<** et **>** pour sélectionner Structure menu, puis appuyez sur **entrée/menu**.

La structure des menus qui s'imprime présente toutes les options de menu du panneau de commande du produit. Si la structure des menus ne s'imprime pas correctement, reportez-vous à la section « [Dépannage](#page-30-3) », page 27.

# <span id="page-21-0"></span>**Fin de l'installation du produit**

Après avoir assemblé le matériel et testé le produit, choisissez l'une des configurations répertoriées dans le tableau ci-dessous, puis suivez les instructions afin de terminer l'installation du produit HP LaserJet série 3300.

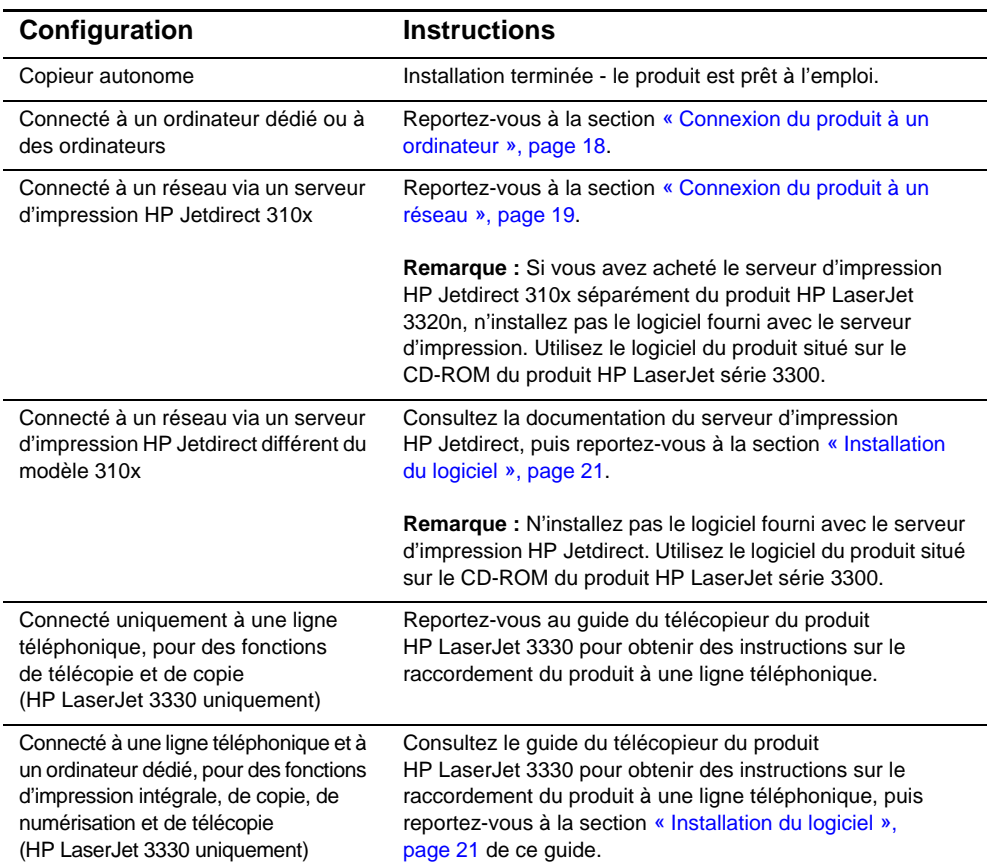

# <span id="page-21-1"></span>**Connexion du produit à un ordinateur**

Cette section explique comment connecter le produit HP LaserJet 3300 à un ordinateur à l'aide du câble d'imprimante que vous avez auparavant relié au produit.

Vous pouvez connecter deux ordinateurs au produit HP LaserJet 3300 (un via un câble parallèle et l'autre via le câble USB), ce qui permet de partager le produit.

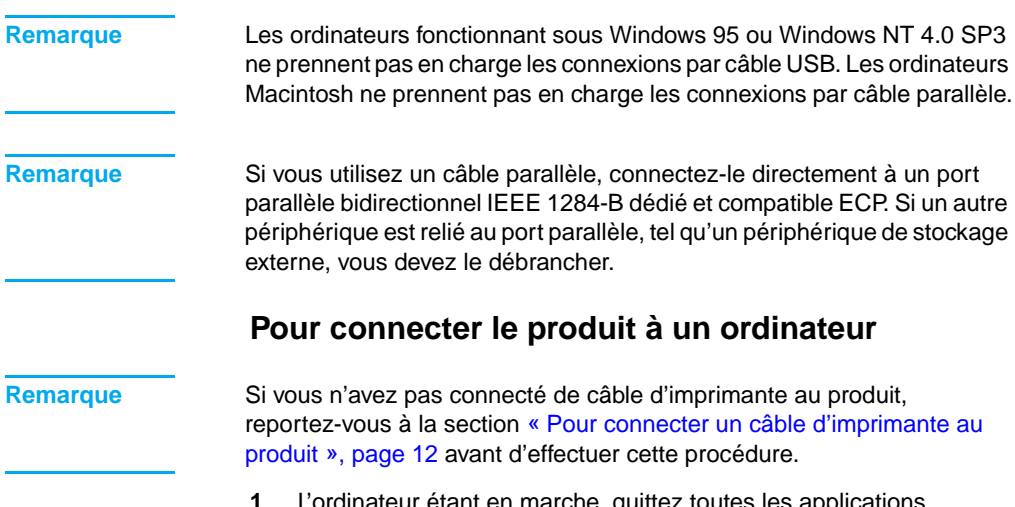

- <span id="page-22-0"></span>**1** L'ordinateur étant en marche, quittez toutes les applications ouvertes.
- **2** Branchez le câble USB (1) ou parallèle (2) provenant de l'imprimante sur la prise appropriée de l'ordinateur ou du Macintosh (voir l'illustration).

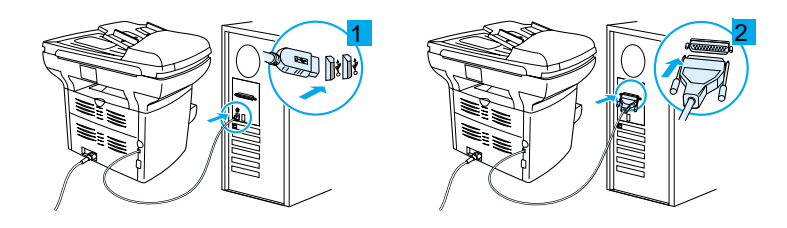

**ATTENTION** Ne branchez jamais le câble parallèle sur un port série de l'ordinateur. Ceci risque d'endommager le produit et il est possible de confondre les deux types de port. Pour plus d'informations sur l'identification du port parallèle, consultez la documentation de votre ordinateur.

> **3** Si l'assistant de nouveau matériel s'affiche sur l'écran de l'ordinateur, cliquez sur **Annuler**.

### <span id="page-22-2"></span><span id="page-22-1"></span>**Connexion du produit à un réseau**

Suivez les procédures de cette section pour connecter le produit HP LaserJet 3320n à un réseau en utilisant le serveur d'impression HP Jetdirect 310x et pour monter ce dernier sur le produit ou une autre surface.

Si vous utilisez un serveur d'impression HP Jetdirect acheté séparément pour connecter le produit HP LaserJet série 3300 à un réseau, reportez-vous aux sections « [Exigences pour connexion réseau](#page-12-1) », [page 9](#page-12-1) et « [Pour utiliser un serveur d'impression HP Jetdirect pris en](#page-13-1)  charge [», page 10](#page-13-1).

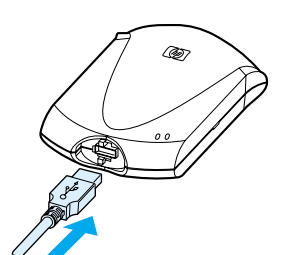

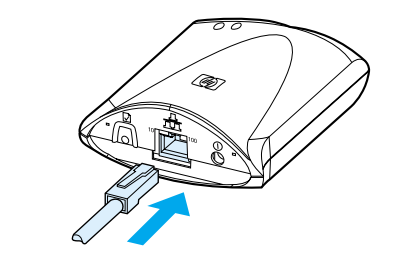

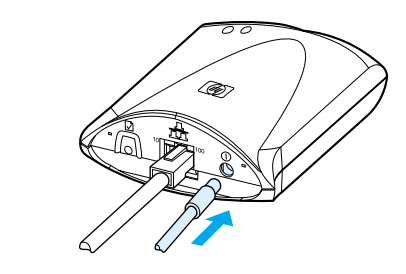

<span id="page-23-0"></span>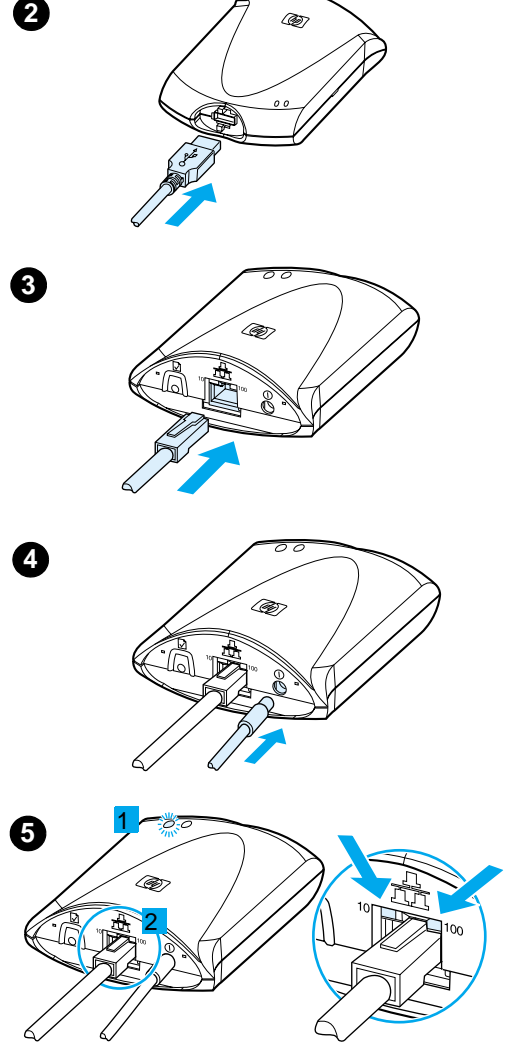

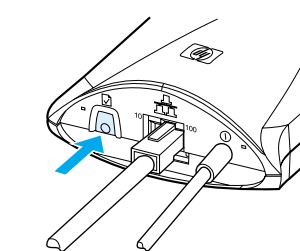

### **Pour connecter le produit 3320n à un r éseau à l 'aide du serveur d 'impression HP Jetdirect 310x**

#### **Remarque**

Si vous n 'avez pas connect é de c âble USB au produit, reportez-vous à la section « [Pour](#page-15-0)  connecter un c âble d ['imprimante au](#page-15-0)  produit [», page 12](#page-15-0) avant d 'effectuer cette proc édure.

- **1** Rep érez le serveur d 'impression HP Jetdirect 310x fourni avec le produit.
- **2** En orientant vers le haut le symbole USB sur le câble, branchez l'extrémité rectangulaire du c âble USB (connect é au produit) sur la prise USB situ ée à l 'avant du serveur d 'impression. Assurez-vous que la prise est entièrement insérée.
- **3** Reliez le serveur d 'impression à un r éseau local 10Base-T ou 100Base-TX en connectant un c âble r éseau sur le port r éseau situ é sur le panneau arri ère du serveur d 'impression.
- **4** Branchez l 'adaptateur de tension du serveur d 'impression sur une prise d 'alimentation. Raccordez l 'autre extr émit é de l 'adaptateur de tension à la prise d'alimentation (L) située à l'arrière du serveur d 'impression.
- **5** Le voyant d'alimentation/état  $\bigcup$  (1) clignote en vert pendant environ 15 secondes, puis passe en vert fixe pour indiquer une connexion d'alimentation réussie. Le voyant de liaison 10 ou 100 (2) indique le succ ès de la connexion au r éseau.
- **6** Pour imprimer une page de configuration, appuyez bri èvement sur le bouton de test  $\Box$  sur le panneau arrière du serveur d 'impression, puis rel âchez-le. Une page de configuration est imprim ée par le produit HP LaserJet 3320n. Si aucune page ne<br>s'imprime, reportez-vous à la section<br>[«](#page-30-3) Dépannage », page 27.

**6**

2

 $\overline{3}$ 

 $\boldsymbol{A}$ 

#### <span id="page-24-0"></span>**Pour monter le serveur d'impression**

Pour monter le serveur d'impression HP Jetdirect 310x sur le produit, utilisez la bande adhésive jointe pour fixer le clip de montage inclus avec le produit (voir l'illustration 1).

Pour monter le serveur d'impression sur une autre surface, telle qu'une table ou un mur, fixez le clip de montage avec la bande adhésive jointe ou utilisez les orifices de vis de montage (voir l'illustration 2).

**Remarque** Dans le cas d'un montage du serveur d'impression sur la partie arrière du produit, ne recouvrez aucun des orifices de ventilation du produit.

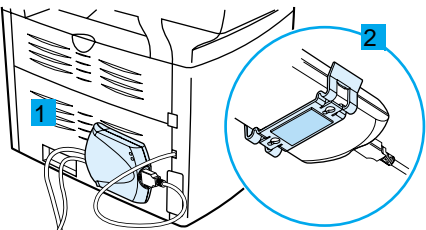

# <span id="page-24-2"></span><span id="page-24-1"></span>**Installation du logiciel**

Une fois le produit connecté à un ordinateur ou à un réseau, utilisez cette section pour installer le logiciel du produit. Le logiciel doit être installé sur chaque ordinateur devant utiliser le produit afin de bénéficier intégralement des fonctions du produit et pour activer l'impression réseau.

Si vous n'avez pas encore connecté le produit à un ordinateur, reportez-vous à la section « [Connexion du produit à un ordinateur](#page-21-1) », [page 18](#page-21-1) ou « [Connexion du produit à un réseau](#page-22-1) », page 19 avant d'installer le logiciel du produit.

Les pilotes d'imprimante suivants sont disponibles à partir du programme d'installation du logiciel.

- Le pilote d'imprimante PCL 6 prend en charge la plupart des fonctions d'impression du produit.
- Le pilote d'imprimante PCL 5e fournit une compatibilité en amont avec les imprimantes LaserJet plus anciennes.
- Le pilote d'imprimante PS émule les fonctions du langage PostScript® niveau 2 (PostScript est une marque déposée d'Adobe Systems Incorporated).

Le pilote d'imprimante PCL 6 est installé par défaut. Pour installer l'un des autres pilotes d'imprimante, sélectionnez l'option d'installation personnalisée et choisissez un pilote d'imprimante différent.

**Remarque** La numérisation peut être réalisée avec le logiciel du produit ou toute autre application de numérisation compatible avec la norme TWAIN. Le fichier LisezMoi, situé sur le CD-ROM du produit, contient une liste des applications compatibles.

#### <span id="page-25-0"></span>**Pour installer le logiciel (Windows)**

Suivez les instructions ci-dessous pour installer le logiciel du produit sur un ordinateur fonctionnant sous Windows 95, 98, NT 4.0 SP3, ME, 2000 ou XP. Les utilisateurs de Windows 95 disposeront uniquement des fonctions de base du logiciel. Pour plus d'informations sur l'installation du pilote d'imprimante uniquement, reportez-vous à la section suivante.

**Remarque** Vous devez posséder des privilèges d'administrateur (au démarrage et au redémarrage) pour installer le logiciel sous Windows NT 4.0 SP3, XP ou 2000.

- **1** Quittez tous les programmes ouverts sur l'ordinateur. Si l'assistant de nouveau matériel s'affiche, cliquez sur **Annuler**.
- **2** Pour ouvrir l'écran de bienvenue, introduisez le CD-ROM du logiciel du produit dans le lecteur de CD de l'ordinateur.
	- Si l'écran de bienvenue n'apparaît pas, cliquez sur **Démarrer** sur la barre des tâches de Windows, puis sur **Exécuter**, entrez **Z:\setup** (où **Z** est la lettre du lecteur de CD), puis cliquez sur **OK**.
- **3** Suivez les instructions à l'écran.
- **4** Cliquez sur **Installation du logiciel**.
- **5** Suivez les instructions à l'écran pour installer le logiciel.
	- Si le produit est connecté à un réseau, sélectionnez l'option **Connecté au réseau** lorsque vous y êtes invité, puis sélectionnez le type de connexion réseau.
	- Avant de terminer l'installation, sélectionnez **Imprimer une page de test** lorsque vous y êtes invité.
- **6** Cliquez sur **Terminer**.
- **7** Si vous êtes invité à redémarrer l'ordinateur, cliquez sur **Oui**. La page de test s'imprime une fois l'ordinateur redémarré. Si vous n'êtes pas invité à redémarrer l'ordinateur, la page de test s'imprime immédiatement.
- **8** Si la page de test s'imprime correctement, l'installation est terminée. Si la page de test ne s'imprime pas correctement, reportez-vous à la section « [Dépannage](#page-30-3) », page 27.

**Remarque** Sur les systèmes fonctionnant sous Windows 2000 ou Windows 98 et équipés d'une connexion USB, l'assistant de nouveau matériel peut s'afficher après le redémarrage de l'ordinateur. Dans ce cas, cliquez sur **Suivant** pour terminer la procédure d'installation.

### <span id="page-26-0"></span>**Pour installer uniquement le pilote d'imprimante (Windows)**

Si vous installez uniquement le pilote d'imprimante, et non le logiciel complet, vous obtiendrez des fonctions d'impression mais non de télécopie et de numérisation à partir d'un ordinateur. Suivez les instructions ci-dessous pour utiliser l'assistant Ajout d'imprimante afin d'installer le pilote d'imprimante sur un ordinateur fonctionnant sous Windows 95, 98, NT 4.0 SP3, ME ou 2000.

- **1** Insérez le CD-ROM du logiciel dans le lecteur de CD-ROM de l'ordinateur. Fermez la fenêtre d'installation automatique du logiciel.
- **2** Sur la barre des tâches de Windows, cliquez sur **Démarrer**, pointez sur **Paramètres**, puis cliquez sur **Imprimantes**.
- **3** Cliquez deux fois sur **Ajout d'imprimante**. Suivez les instructions à l'écran. Le chemin d'accès au fichier .inf du pilote est ...\langue\drivers\WinXX\PCL6\.

### <span id="page-26-1"></span>**Pour installer uniquement le pilote d'imprimante (Windows XP)**

- **1** Connectez l'imprimante à l'ordinateur à l'aide d'un câble parallèle ou USB. Si l'**assistant Nouveau matériel détecté** ne s'affiche pas après une minute, redémarrez l'ordinateur.
- **2** Introduisez le CD fourni avec l'imprimante. Si le programme d'exécution automatique (Autoplay) démarre et que la fenêtre d'installation s'affiche, fermez la fenêtre.
- **3** Lorsque l'**assistant Nouveau matériel détecté** s'affiche, sélectionnez **Install from a list or specific location** (Installer à partir d'une liste ou d'un emplacement spécifique). Cliquez ensuite sur **Suivant**.
- **4** Lorsque l'assistant vous invite à choisir des options de recherche, désélectionnez **Search removable media** (Rechercher un support amovible) et sélectionnez **Include this location in the search** (Inclure cet emplacement dans la recherche).
- **5** Cliquez sur **Parcourir**. Dans la fenêtre de recherche, accédez à l'emplacement suivant sur le CD : …\langue\drivers\WinXP\xpdot4inf\, puis cliquez sur **OK**.
- **6** Cliquez sur **Suivant**.
- **7** Si l'ordinateur est connecté à l'imprimante via un câble USB, l'assistant vous invite à sélectionner la meilleure correspondance pour votre matériel. Sélectionnez **HP LaserJet 3300 USB**, puis cliquez sur **Suivant**.
- **8** Lorsque l'écran de fin s'affiche, cliquez sur **Terminer**.
- **9** Après un moment, un nouvel **assistant Nouveau matériel détecté** s'affiche. Sélectionnez **Install from a list or specific location** (Installer à partir d'une liste ou d'un emplacement spécifique). Cliquez ensuite sur **Suivant**.
- **10** Lorsque l'assistant vous invite à choisir des options de recherche, désélectionnez **Search removable media** (Rechercher un support amovible) et sélectionnez **Include this location in the search** (Inclure cet emplacement dans la recherche).
- **11** Cliquez sur **Parcourir**. Dans la fenêtre de recherche, accédez à l'emplacement suivant sur le CD : ...\langue\drivers\WinXP\PCL6\, puis cliquez sur **OK**.
- **12** Cliquez sur **Suivant**. Lorsque l'écran de fin s'affiche, cliquez sur **Terminer**.

**Remarque** Pour installer des pilotes supplémentaires, tel que le pilote PS ou PCL5e, utilisez l'assistant Ajout d'imprimante. Pour obtenir les fichiers .inf des pilotes, accédez aux dossiers situés dans le dossier WinXP mentionné ci-dessus. Lorsque l'assistant vous invite à choisir un port, sélectionnez le port dot4\_001.

### <span id="page-27-0"></span>**Pour installer le logiciel (Macintosh OS 9.1)**

Suivez les instructions ci-dessous pour installer le logiciel du produit sur un ordinateur Macintosh fonctionnant sous Mac OS 9.1. Si l'ordinateur fonctionne sous Mac OS X, reportez-vous à la section « [Pour installer le](#page-28-0)  [logiciel \(Macintosh OS X\)](#page-28-0) », page 25.

- **1** Insérez le CD-ROM du logiciel du produit dans le lecteur de CD.
- **2** Dans le dossier du CD, cliquez deux fois sur l'icône HP All-in-One **Installer**
- **3** Suivez les instructions à l'écran, puis cliquez sur **Installer**.
- **4** Lorsque le système vous y invite, redémarrez l'ordinateur. Une fois l'ordinateur redémarré, l'Assistant d'installation HP All-in-One démarre automatiquement.
- **5** Suivez les instructions à l'écran pour terminer l'installation.

### <span id="page-28-0"></span>**Pour installer le logiciel (Macintosh OS X)**

Suivez les instructions ci-dessous pour installer le logiciel du produit sur un ordinateur Macintosh fonctionnant sous Mac OS X.

- **1** Insérez le CD-ROM du logiciel du produit dans le lecteur de CD.
- **2** Dans le dossier du CD, cliquez deux fois sur l'icône HP All-in-One Installer.
- **3** Suivez les instructions à l'écran, puis cliquez sur **Installer**.
	- Si vous y êtes invité, entrez un nom d'utilisateur et un mot de passe dotés de privilèges d'administrateur.
- **4** Lorsque le système vous y invite, redémarrez l'ordinateur. Une fois l'ordinateur redémarré, l'Assistant d'installation HP All-in-One démarre automatiquement.
- **5** Suivez les instructions à l'écran.
- **6** A partir du dossier Applications\Utilities (Applications\Utilitaires), ouvrez l'application Centre d'impression, puis sélectionnez **Add Printer** (Ajout d'imprimante).
- **7** Sélectionnez **Directory Services** (Services de répertoire) et choisissez **HP AIO Print**.
- **8** Mettez en surbrillance l'entrée du produit que vous venez d'installer, puis cliquez sur **Ajouter**.
- **9** Si le produit ne comporte pas de fonction de télécopie, fermez l'application Centre d'impression. L'installation est terminée. Si vous disposez du produit HP LaserJet 3330, continuez avec la procédure suivante.
- **10** Sélectionnez **Add Printer** (Ajout d'imprimante).
- **11** Sélectionnez **Directory Services** (Services de répertoire) et choisissez **HP AIO Fax**.
- **12** Mettez en surbrillance l'entrée du produit que vous venez d'installer, puis cliquez sur **Ajouter**.
- **13** Fermez l'application Centre d'impression. L'installation est terminée.

<span id="page-30-3"></span><span id="page-30-0"></span>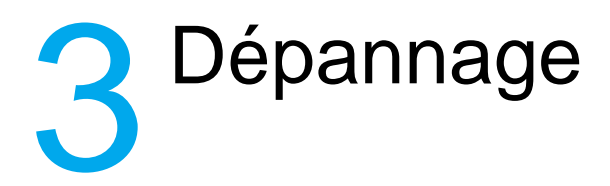

# <span id="page-30-1"></span>**Dépannage du produit HP LaserJet série 3300**

Si vous rencontrez un problème lors de la configuration du produit ou de l'installation de son logiciel, consultez d'abord le tableau de dépannage ci-dessous pour déterminer si vous pouvez identifier et résoudre le problème. Si vous ne pouvez pas résoudre le problème, reportez-vous à la section « [Pour tout supplément d'informations](#page-36-0) », [page 33](#page-36-0).

#### <span id="page-30-2"></span>**Pour utiliser le tableau de dépannage**

Ce tableau de dépannage fournit des informations relatives à la résolution des types de problèmes suivants :

- Problèmes de fonctionnement de base
- Problèmes d'installation du logiciel (Windows)
- Problèmes d'installation du logiciel (Macintosh)
- Problèmes d'installation du serveur d'impression

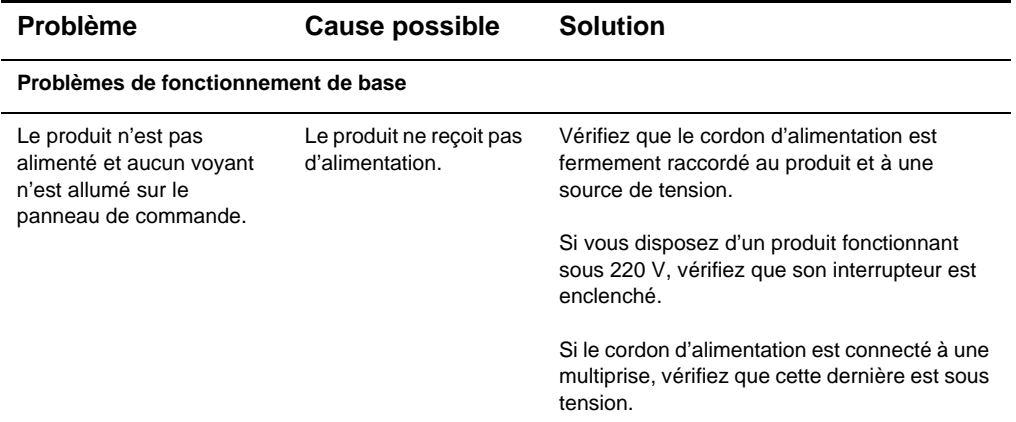

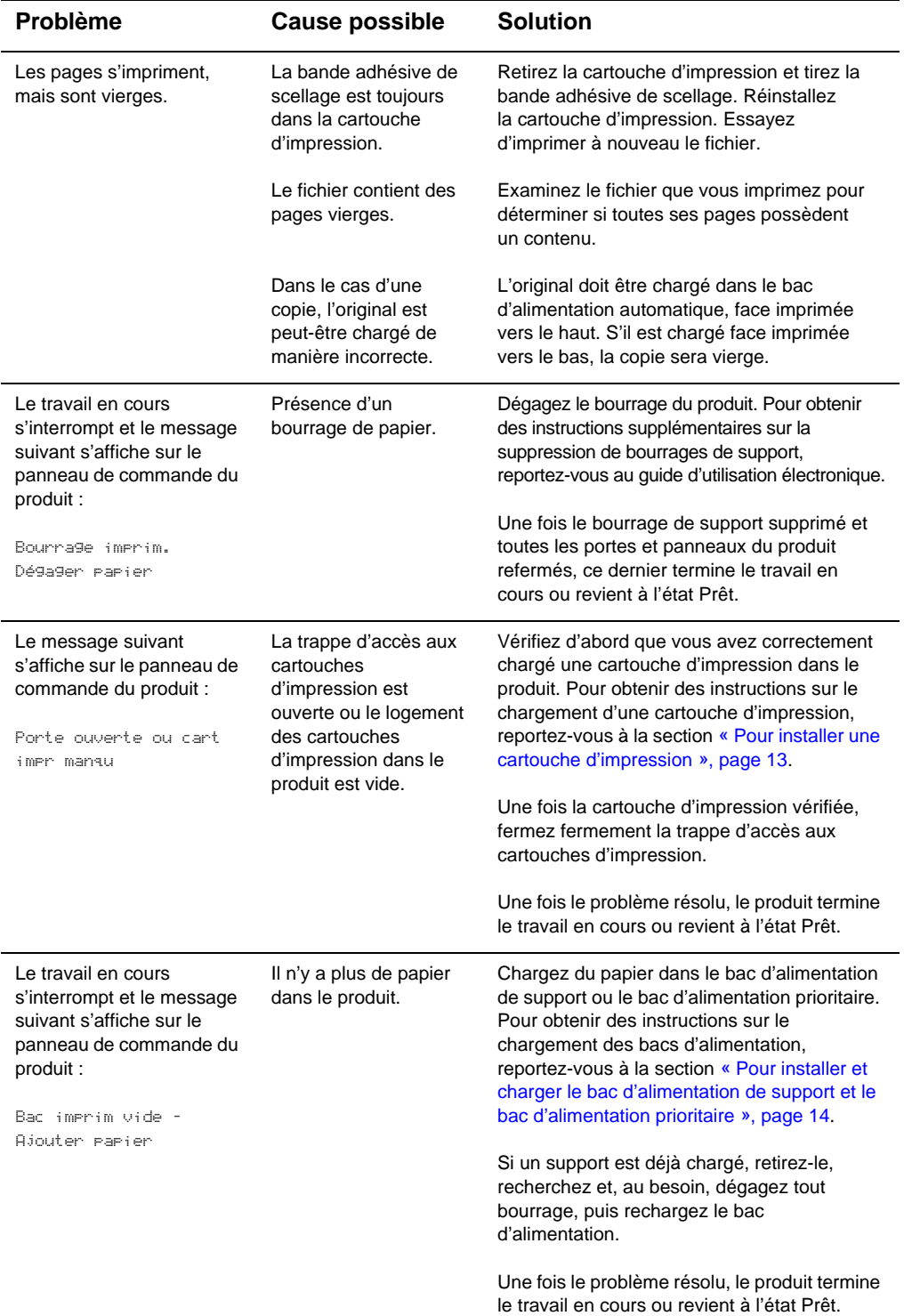

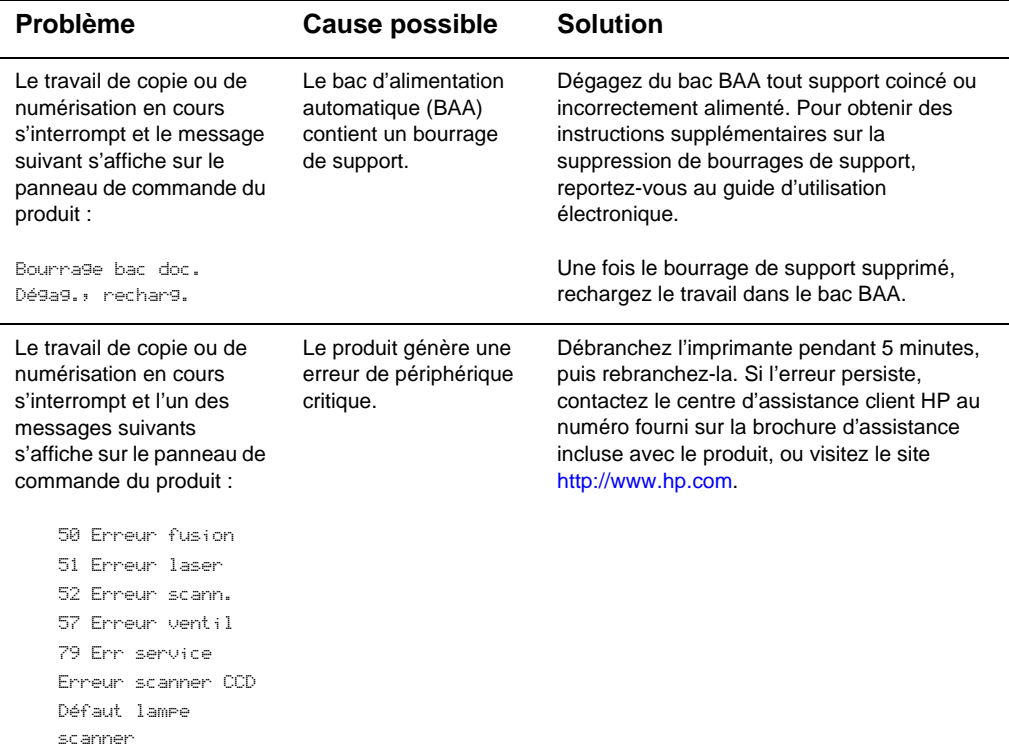

#### **Problèmes d'installation du logiciel (Windows)**

Lors de l'installation du logiciel, un message d'écran du type suivant s'affiche : « Le programme d'installation a déterminé que l'espace disque du lecteur sélectionné est insuffisant. Réduisez le nombre de composants d'installation ou modifiez le lecteur d'installation. »

Après avoir sélectionné les composants logiciels du produit et les répertoires de données, le programme d'installation a déterminé que le disque dur spécifié ne comportait pas un espace suffisant. L'installation du logiciel nécessite au moins 175 Mo d'espace disque disponible.

Essayez les solutions suivantes :

• Sélectionnez un nombre inférieur de composants à installer au cours de la procédure d'installation. Ceci peut être effectué à l'aide de l'option d'installation personnalisée.

- Supprimez les fichiers inutiles sur le lecteur sélectionné et archivez les données plus anciennes sur des disquettes ou un autre support de stockage avant d'installer le logiciel du produit.
- Installez le logiciel du produit sur un disque dur différent. Ceci peut être effectué à l'aide de l'option d'installation personnalisée.

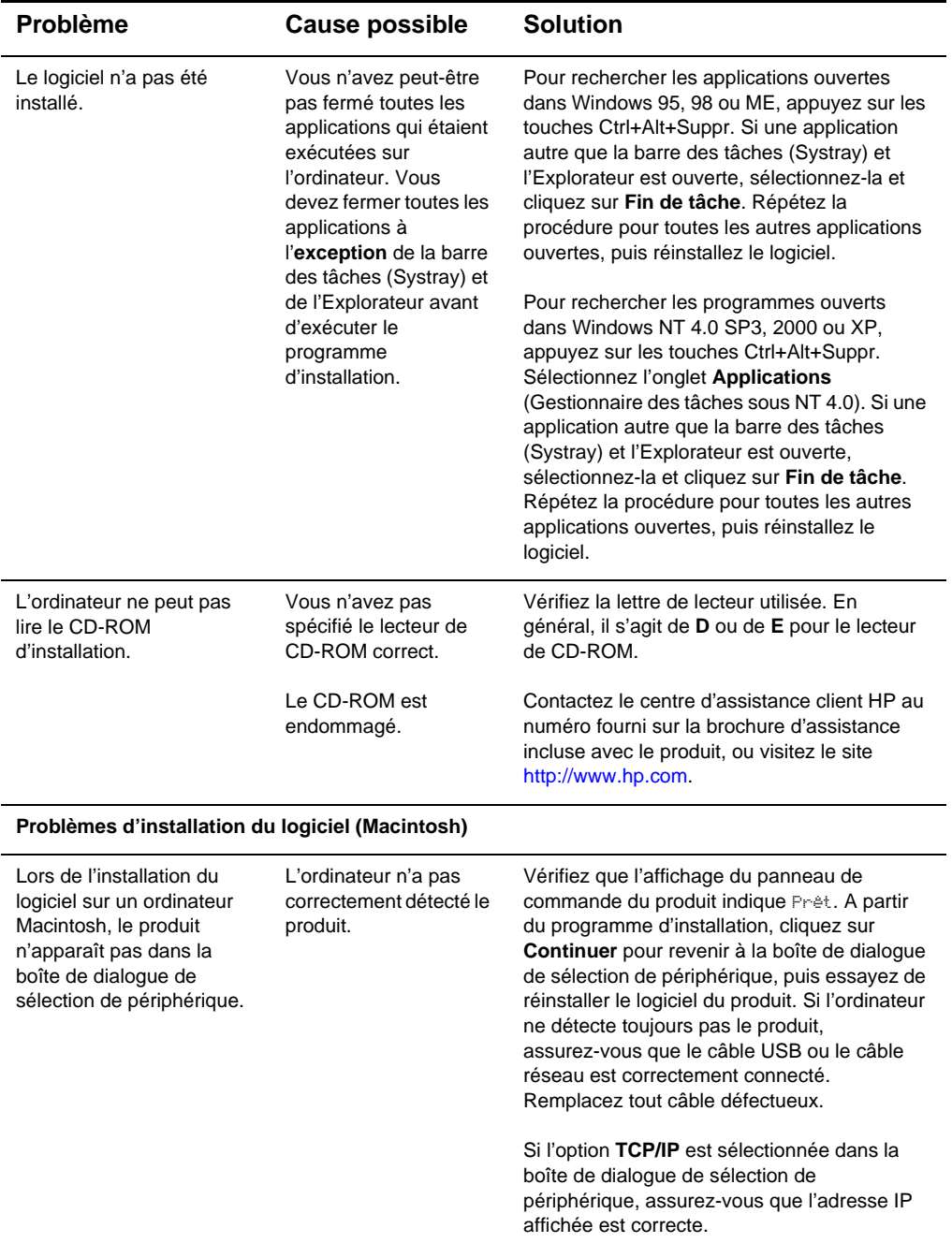

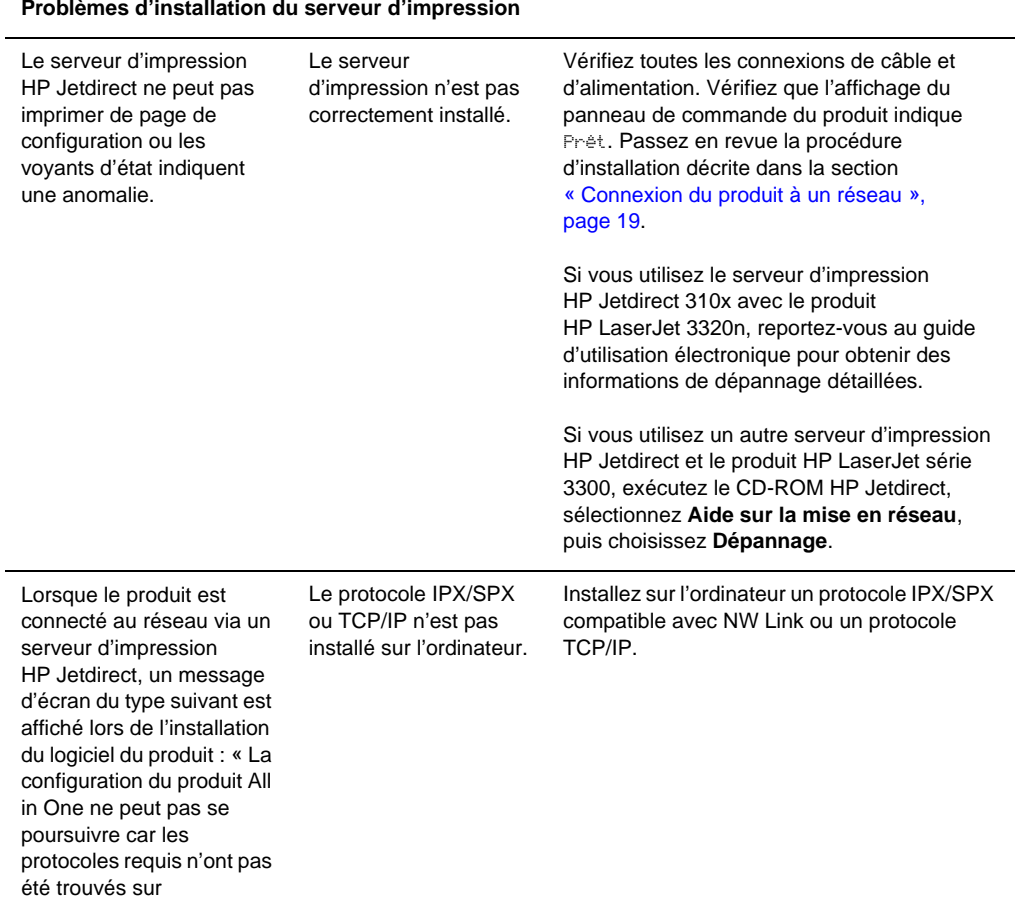

### **Problèmes d'installation du serveur d'impression**

**Problème Cause possible Solution**

l'ordinateur. »

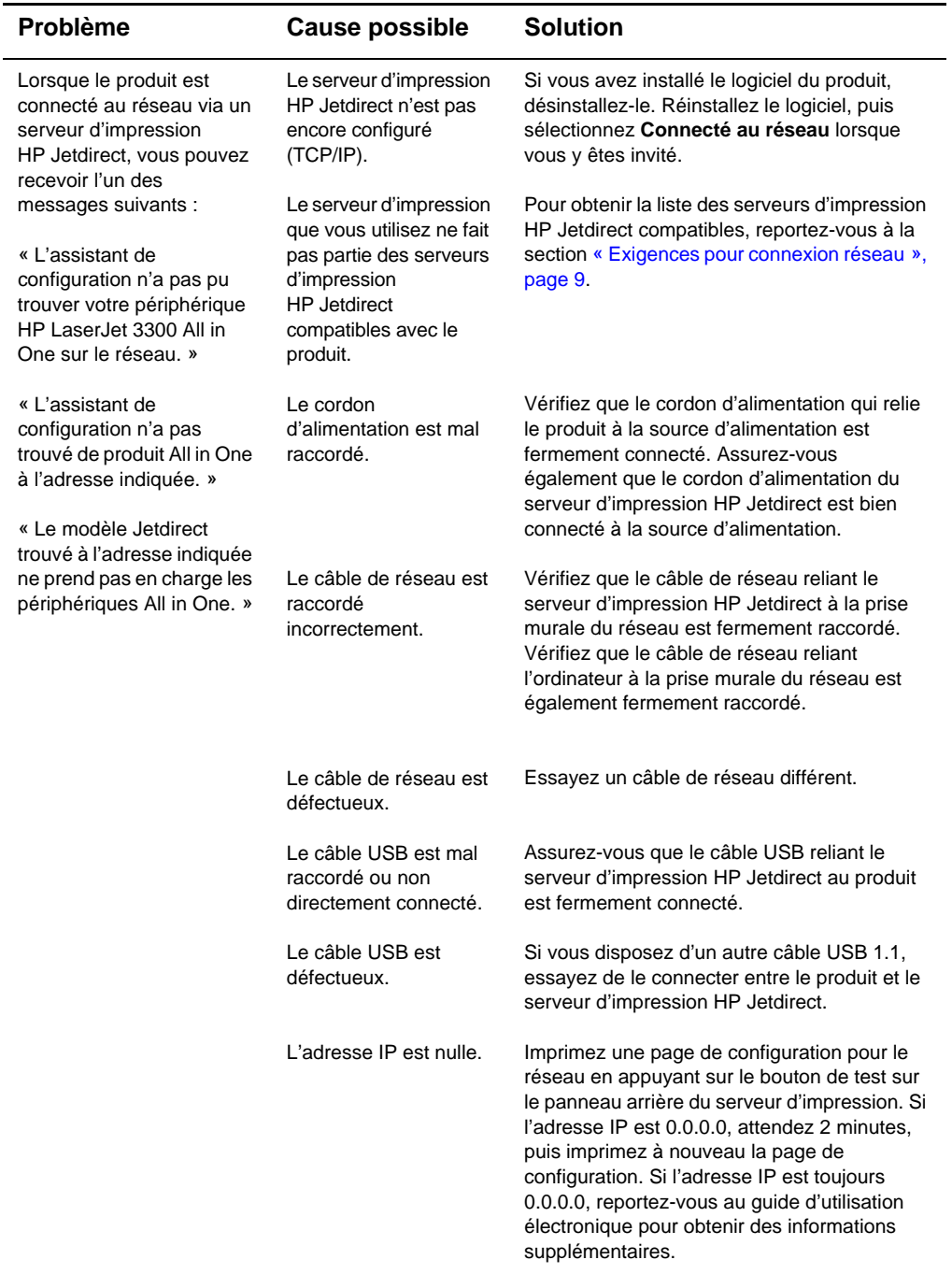

## <span id="page-36-0"></span>**Pour tout supplément d'informations**

#### <span id="page-36-1"></span>**Pour accéder au guide d'utilisation électronique à partir du logiciel du produit**

Si vous avez installé le logiciel du produit, vous pouvez accéder au guide d'utilisation électronique en sélectionnant l'option **Guide d'utilisation** dans le menu **Aide** du logiciel.

#### <span id="page-36-2"></span>**Pour accéder au guide d'utilisation électronique à partir du CD-ROM du produit**

Si vous n'avez pas installé le logiciel du produit, vous pouvez visualiser le guide d'utilisation électronique sur l'ordinateur en procédant comme suit :

- **1** Pour ouvrir l'écran de bienvenue, introduisez le CD-ROM du logiciel du produit dans le lecteur de CD de l'ordinateur.
	- Si l'écran de bienvenue n'apparaît pas, cliquez sur **Démarrer** sur la barre des tâches de Windows, puis sur **Exécuter**, entrez **Z:\setup** (où **Z** est la lettre du lecteur de CD), puis cliquez sur **OK**.
- **2** Dans l'écran de bienvenue, cliquez sur **Documentation**.
- **3** Dans l'écran Documentation, cliquez sur **Format PDF** ou **Format HTML** dans la boîte de dialogue des options d'affichage du guide d'utilisation.

**Remarque** Si votre ordinateur fonctionne sous Windows 95, vous devez disposer d'Internet Explorer version 4.01 ou ultérieure pour afficher ou imprimer le guide d'utilisation électronique dans le format d'aide HTML.

> Pour afficher ou imprimer le guide d'utilisation électronique dans le format PDF, Adobe® Acrobat Reader doit être installé sur votre ordinateur.

#### <span id="page-36-3"></span>**Pour obtenir des informations par téléphone**

Si, après avoir essayé les solutions proposées dans le tableau de dépannage, votre problème n'est toujours pas résolu, contactez le service client HP au numéro fourni sur la brochure d'assistance.

#### <span id="page-36-4"></span>**Pour obtenir des informations par Internet**

Que vous soyez un utilisateur débutant ou confirmé, le Centre d'assistance clientèle HP vous permettra de mieux connaître votre produit. Vous pouvez ainsi, d'un simple clic de souris, trouver des réponses, des sessions de formation et vous procurer les mises à jour logicielles dont vous avez besoin, 24 heures sur 24, 7 jours sur 7 et ce, gratuitement.

Visitez le site suivant : [http://www.hp.com/support/lj3300 \(](http://www.hp.com/support/lj3300)site en anglais). En Europe, visitez le site<http://www.hp.com/cposupport/eschome.html> et cliquez sur le lien **Choose your own country/language** (Choisissez votre pays/langue).

### <span id="page-37-0"></span>**Pour obtenir des informations par courrier électronique**

Utilisez le courrier électronique (e-mail) pour obtenir facilement et rapidement de l'aide. Envoyez vos questions à HP par courrier électronique. Vous recevrez une réponse sous 24 heures les jours ouvrables. C'est aussi simple que ça. Envoyez vos questions par courrier électronique via le site Web HP à l'adresse : [http://www.hp.com/support/lj3300 \(s](http://www.hp.com/support/lj3300)ite en anglais).

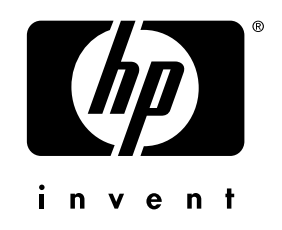

co p yright © 200 2 H e wlett-Packard C o mpany

w w w.h [p.com/support/lj](www.hp.com/support/lj3300) 3 3 0 0

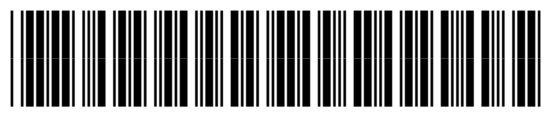

français

C9124-90956